## **HOW TO REQUEST TIME OFF**

## **Request Time Off**

- 1. Swipe ID badge at the time clock to log into your account. After swiping your name will appear and you will be taken to the home screen.
- 2. Select the **Request Time Off** button.

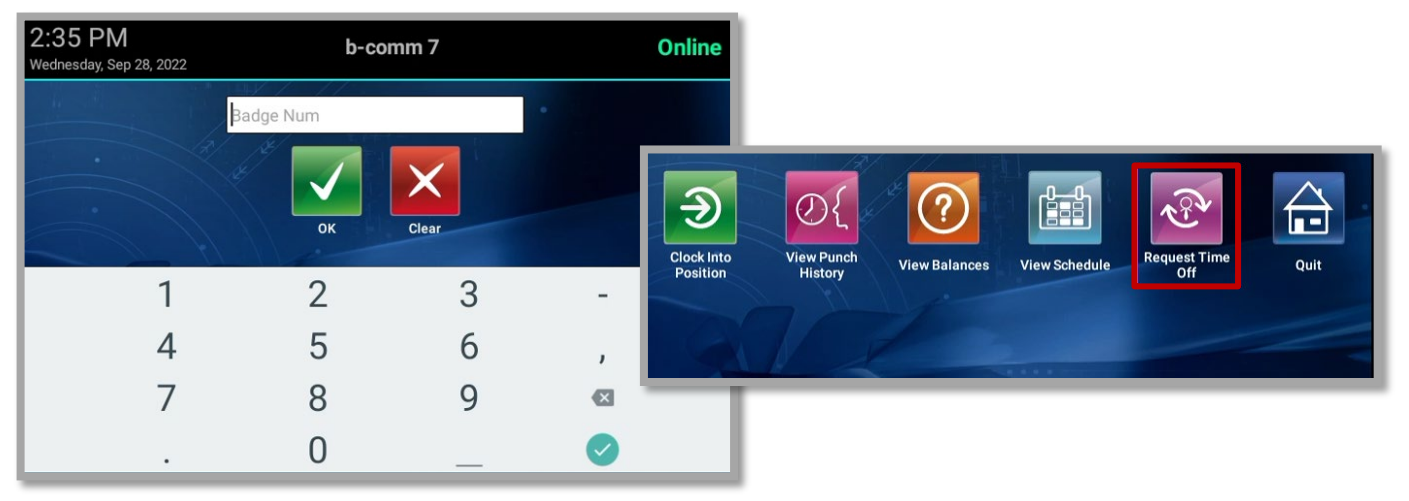

- 3. Select the **Time Off Type** from the drop-down menu (e.g., Vacation).
- 4. Select Start **Date** & **End Date** from the calendar.

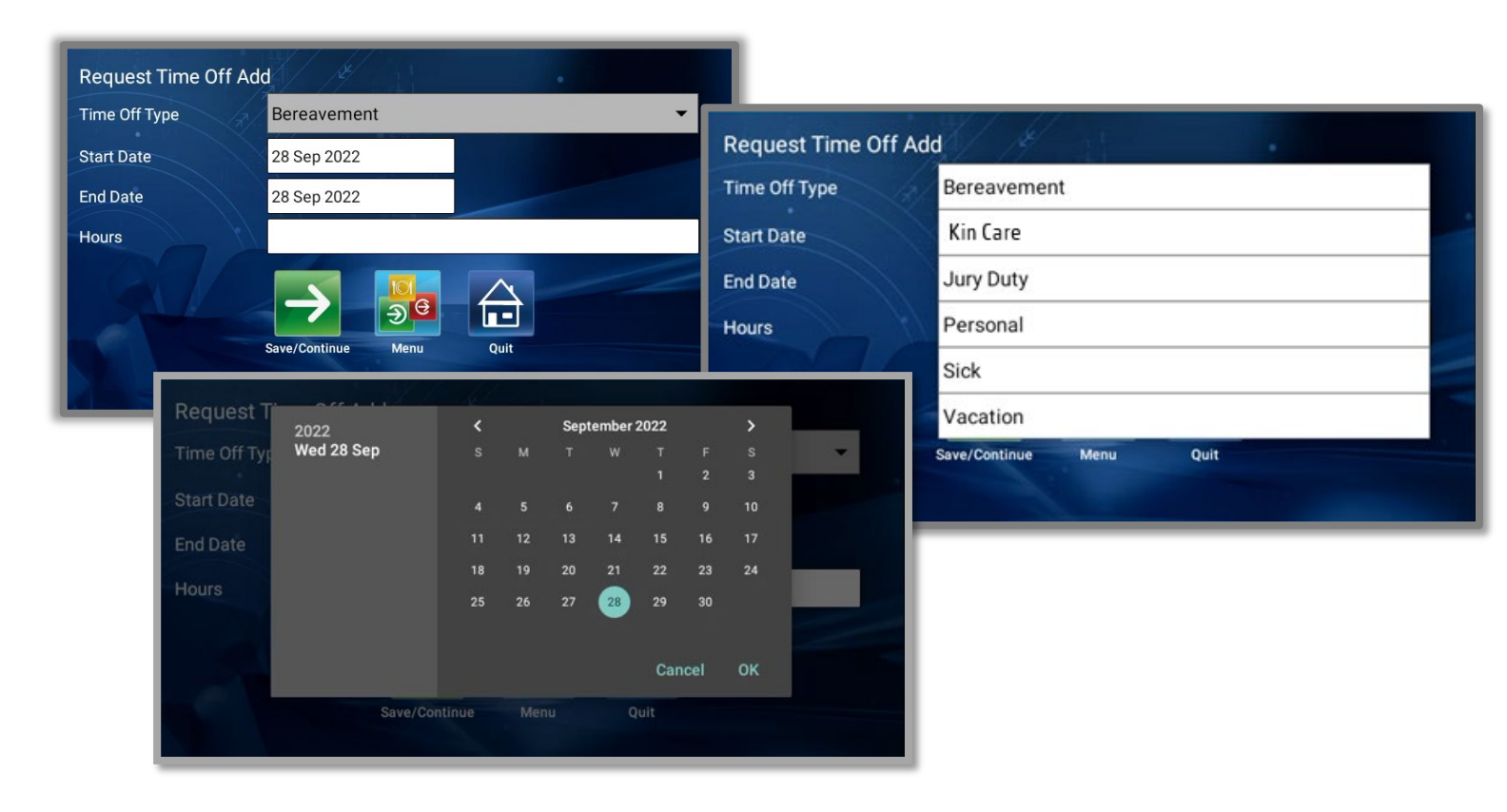

## **HOW TO REQUEST TIME OFF**

5. Select the number of hours per day & select **Save/Continue**.

**Request Time Off Add** Time Off Type Vacation **Start Date** 28 Sep 2022 **End Date** 28 Sep 2022  $8.0$ Hours  $\pmb{\Downarrow}$  $\overline{2}$ 5  $\overline{7}$ 8  $\overline{9}$  $\overline{0}$ 3  $\overline{4}$ 6  $\mathbf{1}$ £  $\%$  $\&$  $\circledR$  $_{\rm \#}$  $^{+}$  $\mathbb{I}$  $\star$  $_{\rm H}$  $\overline{\phantom{a}}$ Ţ  $\mathbf{z}$  $>$  /  $=$  ${\sf ABC}$ ÷,  $\lambda$ 

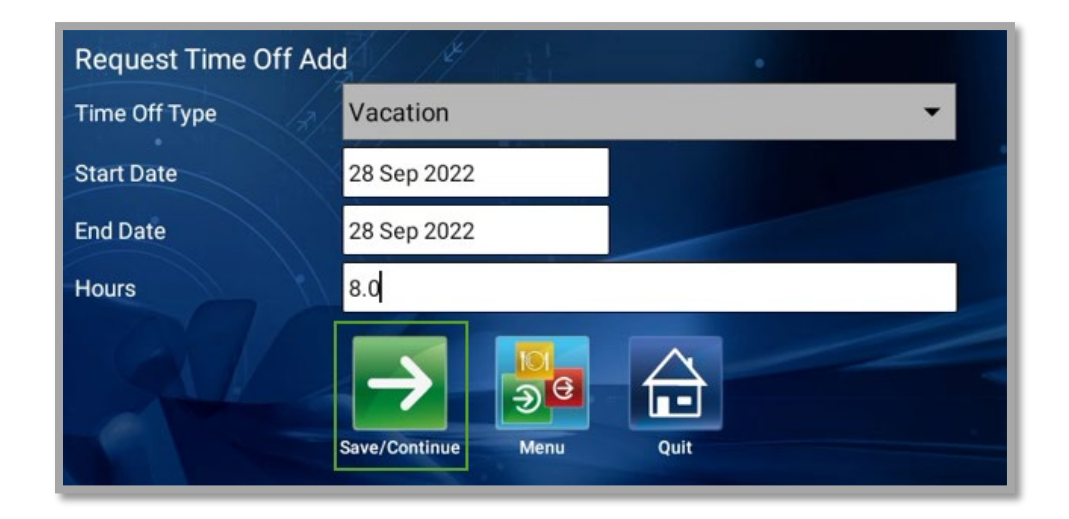

6. The **Time Off (your name)**. **(Request Time Off Successful)** message will display.

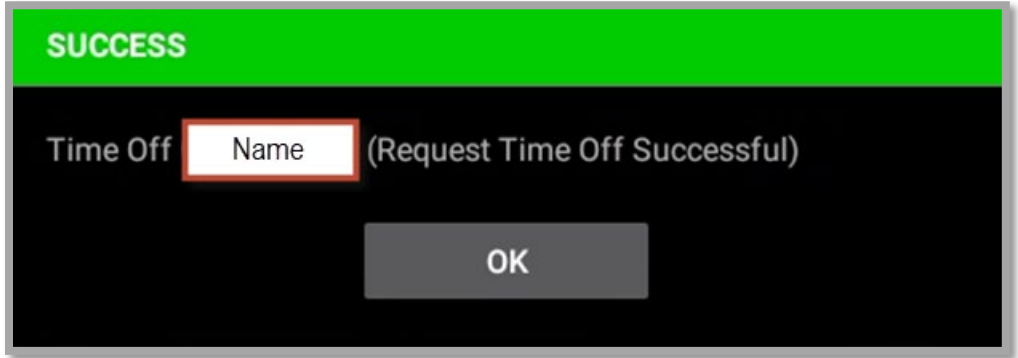